# **2H07: Kennismaken met Excel**

#### **Inleiding.**

Je gaat (opnieuw?) kennismaken met het programma **Excel**.

Om de opdrachten uit te kunnen voeren heb een versie van Excel nodig. Kijk eerst of je Excel kunt vinden op de computer waaraan je werkt. Je herkent Excel aan dit icoon:

#### **Opdracht 1.**

#### **> Start het programma Excel Je ziet een rekenblad voor je.**

Het bestaat uit een venster met een aantal werkbalken zoals je dat gewend bent in alle Windows-programma's. Verder bestaat elk rekenblad uit een enorme hoeveelheid vakjes die **cellen**  heten.

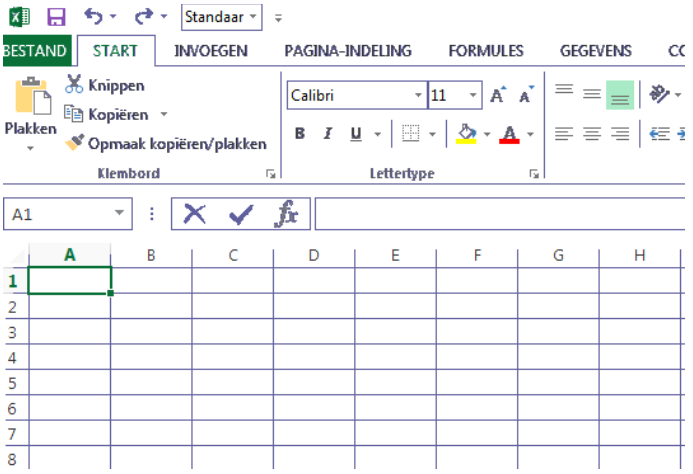

De letters A, B, C, ... geven **kolommen** aan. De nummers 1, 2, 3, ... geven **rijen** aan. Elke cel wordt aangeduid met een letter én een nummer: b.v. A1, D6, enzovoorts.

In elke cel kun je tekst, getallen of formules zetten.

> Klik op de cel A1 en typ daarin je naam.

> Klik op de cel A3 en typ daarin het getal 2.

- > Klik op de cel B3 en typ daarin het getal 5.
- > Klik op de cel C3 en typ daarin =A3\*B3 en druk op de [Enter]-toets.

In cel C3 komt een getal te staan. Welk getal?

> Klik op de cel A4 en typ daarin het getal 3.

> Klik op de cel B4 en typ daarin het getal 6.

> Selecteer de cel C3 en kopieer de inhoud van deze cel naar cel C4.

Niet overtypen, maar 'kopiëren' en 'plakken'.

In cel C4 staat het getal 18. In de werkbalk boven het rekenblad staat: =A4\*B4.

Excel heeft de inhoud van cel C3 (namelijk =A3\*B3) niet alleen gekopieerd naar cel C4, maar ook aangepast aan het nieuwe rij-nummer (namelijk 4).

De kolom-letters zijn niet veranderd, want je zit nog in dezelfde kolom.

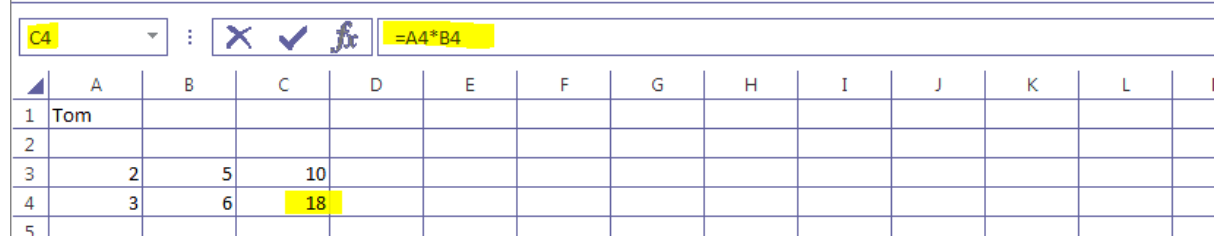

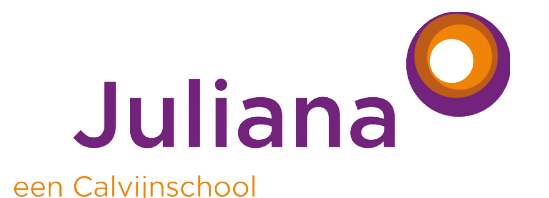

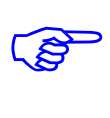

> Laat nu Excel de volgende vermenigvuldigingen uitvoeren.

Zet de opgaven onder elkaar en de antwoorden er achter.

Gebruik alleen de kolommen A, B en C. De antwoorden komen in kolom C.

24 keer 13 2,4 keer 0,13 145,2 keer 6,25

219 keer 25

> Maak nu in de kolom D optellingen van de getallen in de kolommen A en B.

> Maak in kolom E aftrekkingen van de getallen in de kolommen A en B.

> Maak in kolom F delingen met de getallen in de kolommen A en B.

Excel gebruikt voor delen de schuine streep /.

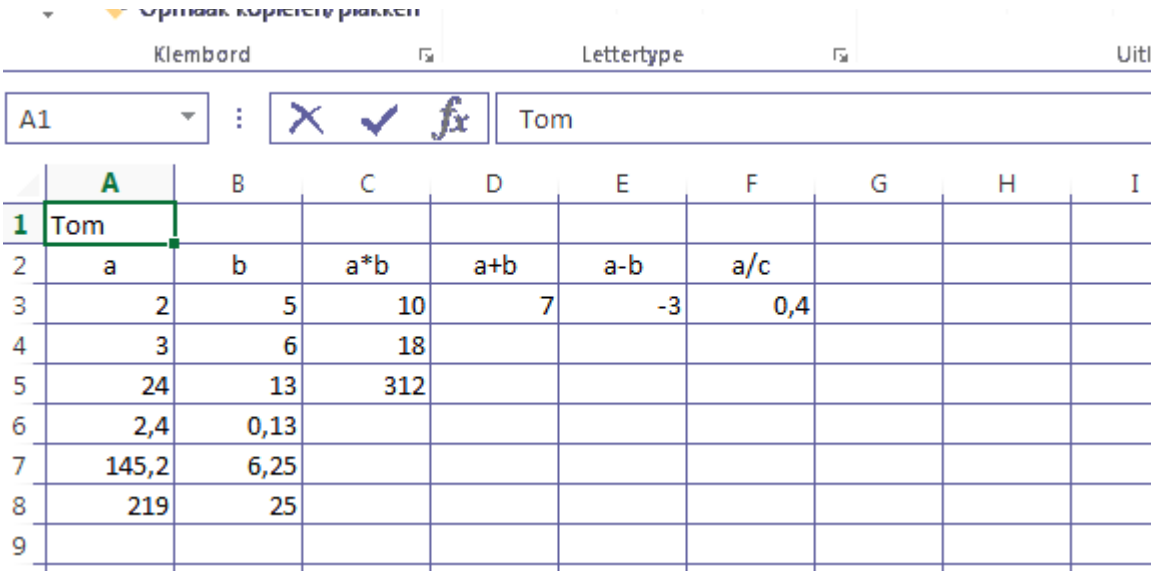

> Sla het bestand op. Noem het bestand Kennismaken\_xxxx.

Zet op de plaatjes van de kruisjes je eigen voornaam.

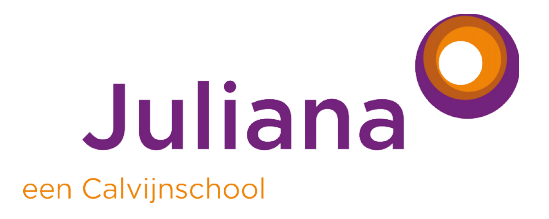

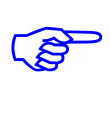

## **Opdracht 2.**

Onderin het venster zie je een 'flapje' met: Blad 1. Je werkt nu in Blad 1. Als je klikt op het plusje, dan krijg je weer een schoon rekenblad: Blad 2. Je kunt de naam van het blad aanpassen door er op te klikken. Probeer maar.

In blad 2 ga je de tafel van 3 maken.

- > Zet in cel A1 de tekst: De tafel van.
- > Zet in cel D1 het getal 3.
- > Zet in cel A3 het getal 1.
- > Zet in cel A4 het getal 2.
- > Selecteer A3. Houd de Shift-toets ingedrukt en klik op cel A4.

Je hebt nu de cellen A3 én A4 geselecteerd.

In cel A4 zie je rechtsonder een vierkantje. Ga met je muis op het vierkantje staan. Je muis verandert van vorm. Trek het vierkantje naar beneden.

Ga door tot je de getallen 1 t/m 15 hebt.

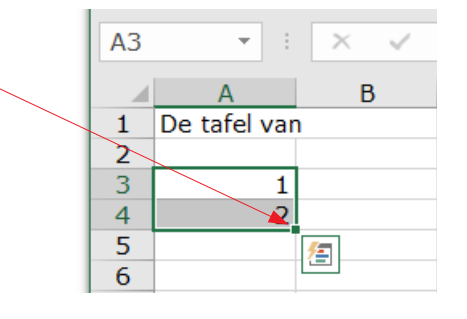

> Zet in cel D3: =A3\*3 en toets [ENTER].

> Kopieer de inhoud van cel D3 naar de cellen D4 t/m D17.

Je hebt nu de tafel van 3.

Je kunt deze tafel van 3 ook omzetten naar de tafel van 4 of van... (vul zelf maar in).

> Probeer dat maar eens.

> Sla het bestand op.

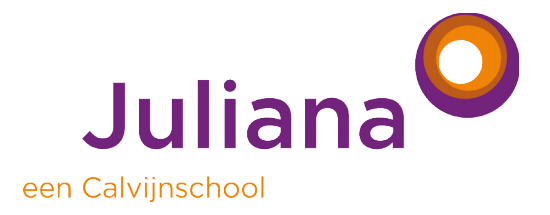

### **Opdracht 3.**

Je hebt nu wel de tafel van 3 gemaakt. Het kostte nog behoorlijk veel moeite om de tafel van 3 om te zetten naar de tafel van 4. Bovendien ziet het er niet erg mooi uit, gewoon twee rijen getallen. Daar kun je wel wat aan doen.

> Open een nieuw werkblad: Blad 3

> Zet in cel A1 de tekst: De tafel van.

> Zet in cel D1 het getal 3.

> Zet in de cellen A3 t/m A22 de getallen 1 t/m 20.

> Zet in cel B3 een 'x'-teken. Kopieer de inhoud van cel B3 naar B4 t/m B22.

> Zet in cel C3: =\$D\$1, doe [ENTER] en kopieer de inhoud van cel C3 naar C4 t/m C22.

> Zet in cel D3: =A3\*C3, doe [ENTER] en kopieer de inhoud van cel D3 naar D4 t/m D22.

Je hebt nu een iets fraaiere tafel van 3. En je hoeft nu maar één cel (D1) te veranderen en je hebt de tafel van 4. Probeer maar ...

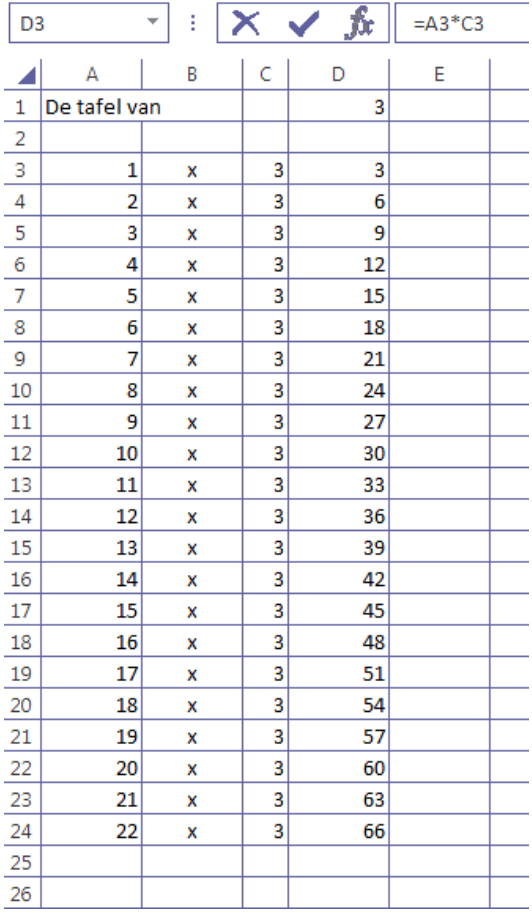

Dat komt door het gebruik van het teken \$. Dit teken zorgt er in Excel namelijk voor dat bij kopiëren naar andere cellen de nummers van de rijen en/of de letters van de

kolommen *niet* worden aangepast. Je noemt dit **absoluut kopiëren**.

Door het typen van \$D\$1 blijf je verwijzen naar cel D1.

Als je D\$1 typt, dan kan wel de letter van de kolom veranderen bij kopiëren, maar niet het nummer van de rij. In dit geval is dat geen probleem, want je werkt toch steeds in dezelfde kolom.

Als je \$D1 typt, dan kan juist het nummer van de rij veranderen en niet de letter van de kolom. Dat levert hier een probleem op.

> Ga beide situaties na.

In Excel kun je cellen inkleuren. Je kunt ook tekst en getallen in cellen van een kleur geven. Daarvoor zitten er knoppen op de werkbalken bovenin het venster.

Verder kun je lettertypes aanpassen, en dergelijke.

Zoek maar eens even uit hoe dat allemaal gaat. Gebruik eventueel het HELP-menu.

> Maak rekenblad 3 mooi op.

> Sla het Excelbestand op in je Onedrive en mail een kopie naar je docent.

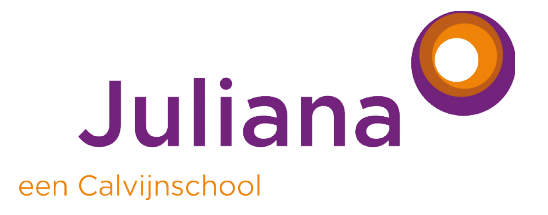